# Panduan Manual MyUnnes

#### *my.unnes.ac.id*

## **Pendahuluan**

MyUnnes merupakan sebuah portal bagi mahasiswa Unnes untuk mengetahui data-data akademik dan kemahasiswaan tanpa membuka aplikasi-aplikasi lain. Dalam aplikasi ini mahasiswa dapat melihat data riwayat akademik, riwayat administrasi keuangan, riwayat portofolio, dan riwayat perpustakaan.

Untuk mengakses aplikasi MyUnnes pengguna dapat mengakses dengan alamat [http://my.unnes.ac.id.](http://my.unnes.ac.id/) Civitas akademika yang diberi akses untuk masuk ke aplikasi MyUnnes diantaranya dosen dan mahasiswa. Untuk masuk ke dalam aplikasi MyUnnes dosen dan mahasiswa dapat menggunakan akun Sikadu.

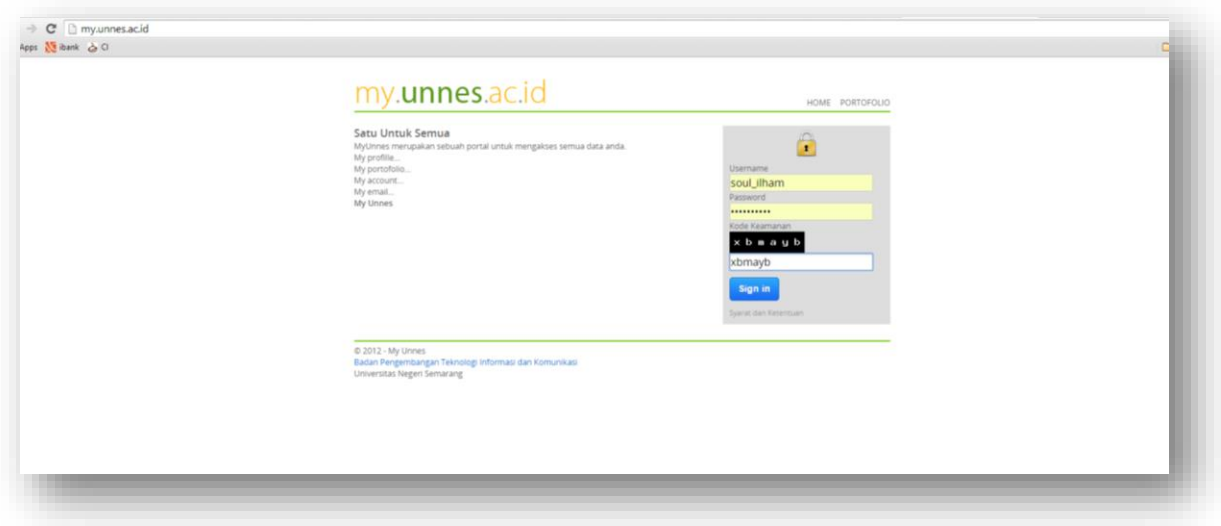

## **Mahasiswa**

Saat mahasiswa login ke dalam aplikasi maka akan ditampilkan laman pembuka seperti pada gambar di bawah. Untuk mahasiswa diberikan menu diantaranya menu Peralatan dan menu Manajemen<sup>1</sup>. Pada menu Peralatan memiliki submenu diantaranya submenu Identitas, Pengaturan, dan Email Mahasiswa.

<sup>1</sup> Menu dapat berubah sesuai dengan perkembangan aplikasi dan kebijakan univeristas.

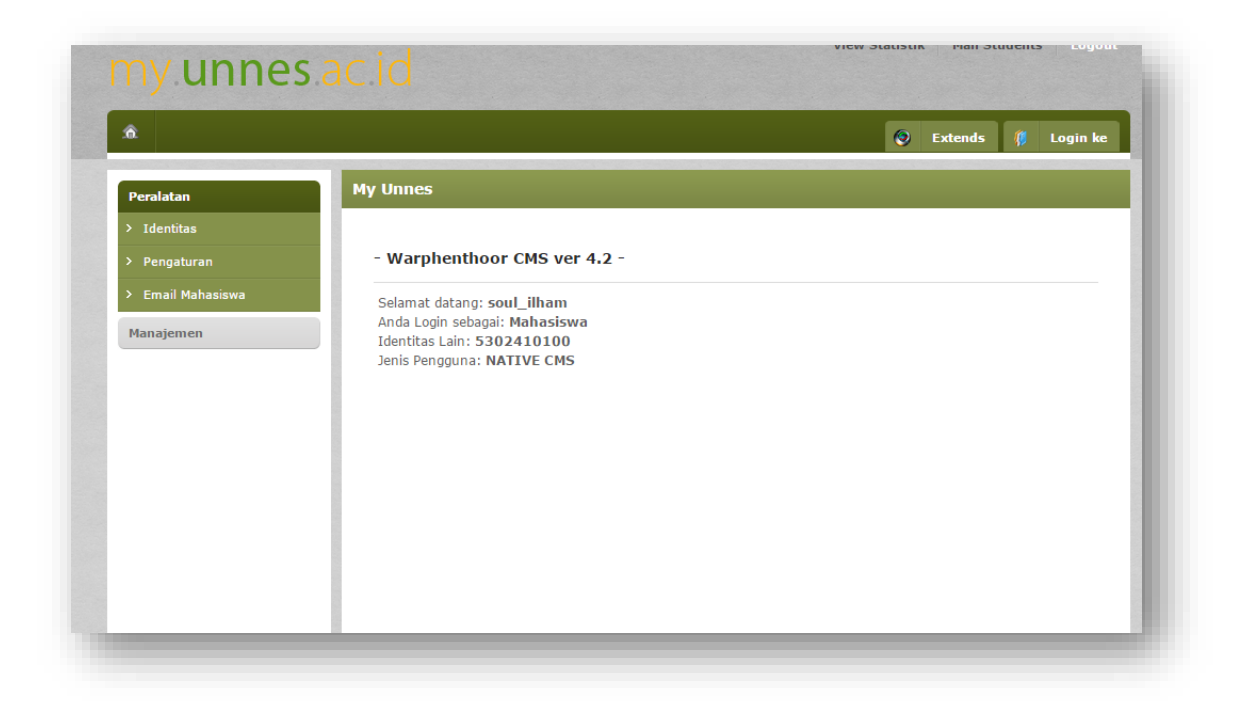

## **Identitas Mahasiswa**

Pada submenu mahasiswa ditampilkan beberapa informasi yang berkaitan dengan mahasiswa diantaranya identitas dasar, riwayat akademik, riwayat administrasi keuangan, riwayat portofolio, riwayat konservasi, dan riwayat perpustakaan.

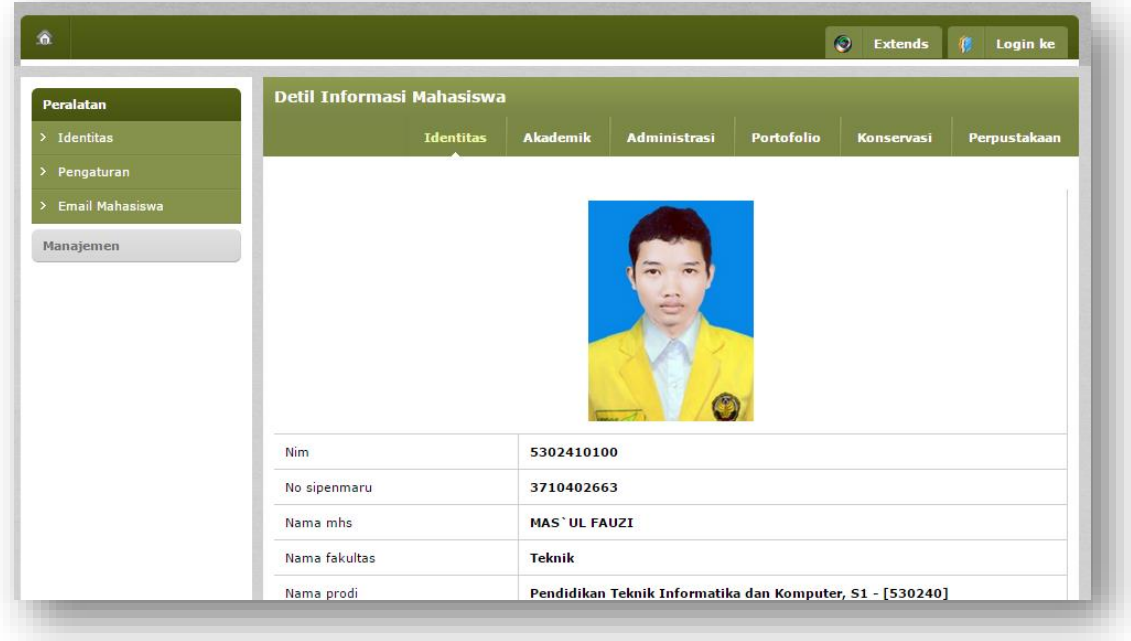

#### **Riwayat Akademik**

Pada bagian ini mahasiswa dapat melihat riwayat mata kuliah yang pernah ditempuh, waktu penempuhan, jumlah SKS, serta nilai mata kuliah tersebut. Pada kolom Smstr diberikan informasi waktu tempuh dengan kode semester. Huruf pertama R/P merupakan kode semester R untuk semester Reguler dan P untuk semester peralihan/semester antara/semester pendek. Angka berikutnya 1/2 merupakan kode waktu 1 untuk semester gasal dan 2 untuk semester genap. 2 angka terakhir merupakan kode tahun akademik, missal 10 maka berjalan pada tahun akademik 2010-2011. Kolom Kode MK merupakan identitas kode mata kuliah<sup>2</sup>. Pada kolom Pakai diberikan informasi dipakai atau tidaknya mata kuliah tersebut, hal ini berkaitan dengan pencetakan SBVT dan perhitungan IPK, Y untuk dipakai dan N untuk tidak dipakai.

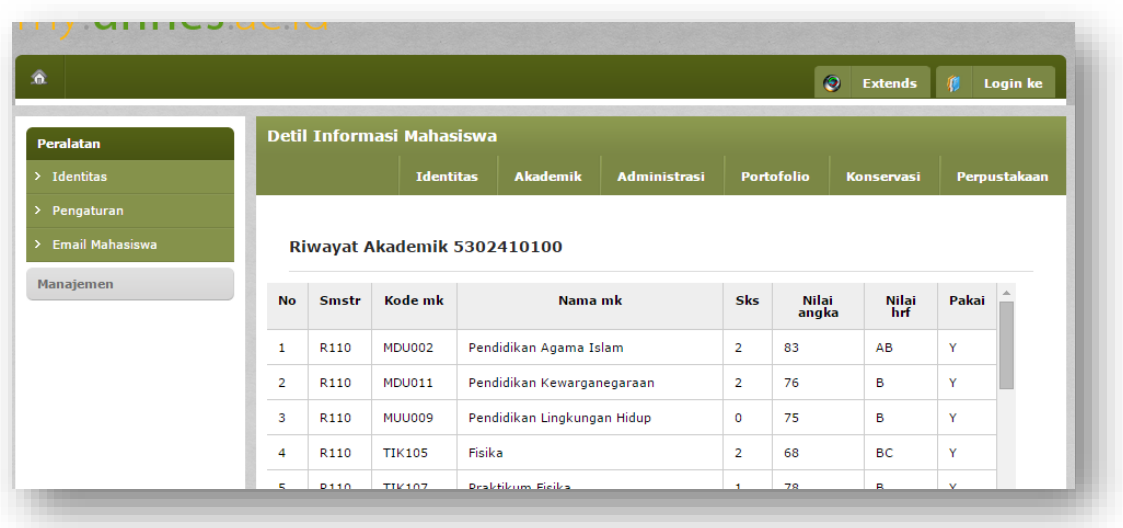

#### **Riwayat Administrasi Keuangan**

Pada bagian ini mahasiswa diberikan informasi tentang riwayat registrasi keuangan dari periode pembayaran, besaran yang dibayarkan, waktu pembayaran, bank penerima, dan status pembayarannya.

<sup>2</sup> Untuk tiap mata kuliah, meskipun nama mata kuliah sama dapat memiliki kode mata kuliah berbeda. Informasi lebih lengkap dapat menghubungi pihak jurusan yang mengetahui tentang kurikulum.

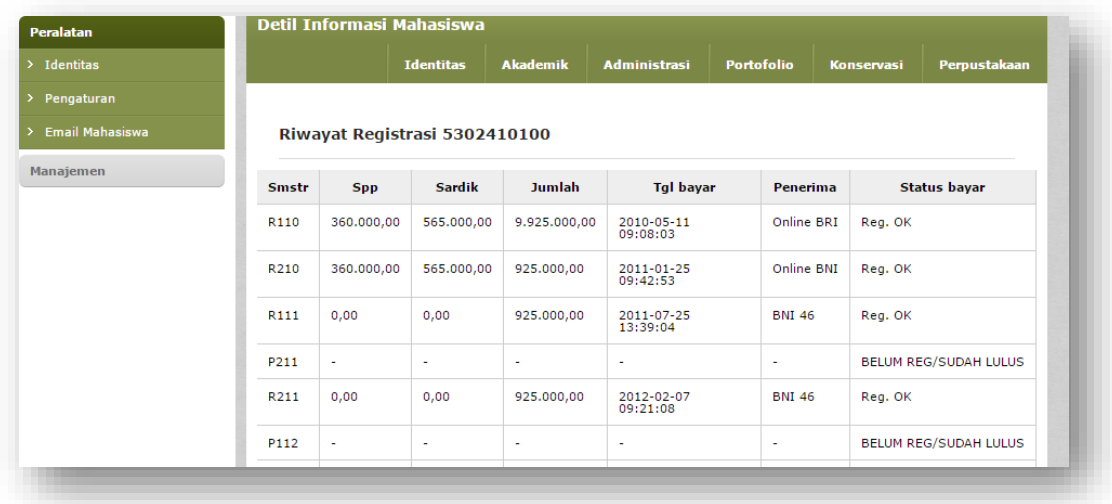

#### **Riwayat portofolio**

Pada bagian ini diberikan informasi portofolio mahasiswa tentang kegiatan luar kampus dan/atau prestasi non akademik. Secara garis besar kegiatan tersebut dikelompokkan menjadi 4 kelompok, diantaranya Keorganisasian Mahasiswa, Kegiatan Ilmiah Mahasiswa, Kegiatan Penunjang Lainnya, dan Keahlian Khusus. Kegiatan ini dapat diisikan langsung oleh mahasiswa dan divalidasi oleh dosen wali. Selama kegiatan tersebut tidak divalidasi maka kegiatan tersebut tidak memiliki skor.

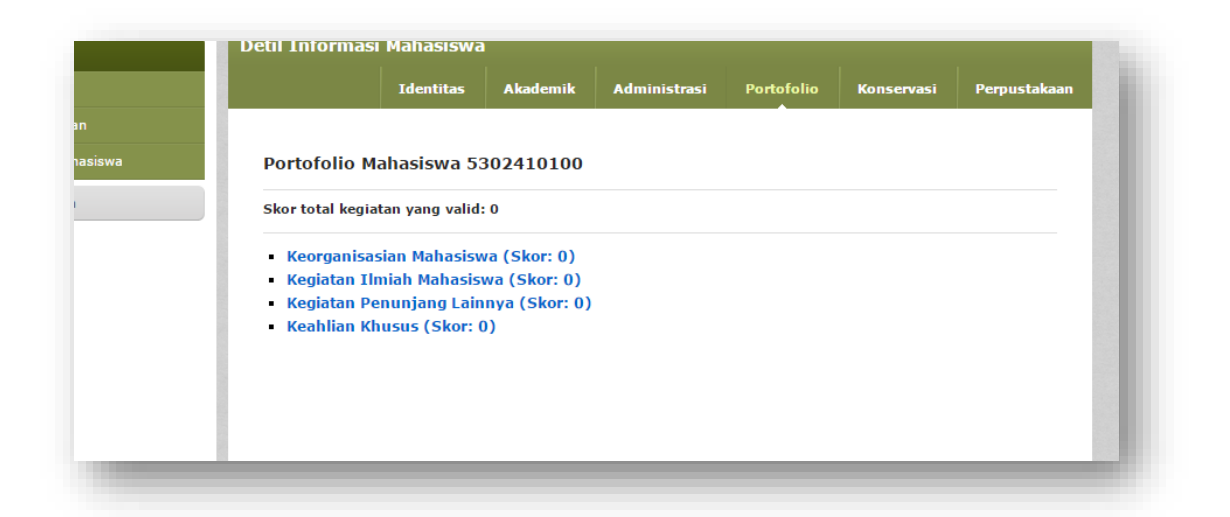

#### **Pengaturan**

Pada submenu pengaturan mahasiswa diberikan fasilitas untuk mengubah data-data dasar yang berkaitan dengan biodata, akun akademik, dan riwayat pendidikan. Tiap bagian data yang diubah hanya dapat diubah lagi setelah 1 minggu.

#### **Data Dasar**

Pada bagian ini mahasiswa diberi wewenang untuk mengubah data tempat lahir, nomor HP, dan alamat email. Nomor HP yang diisikan adalah satu nomor HP yang aktif (dapat menerima SMS).

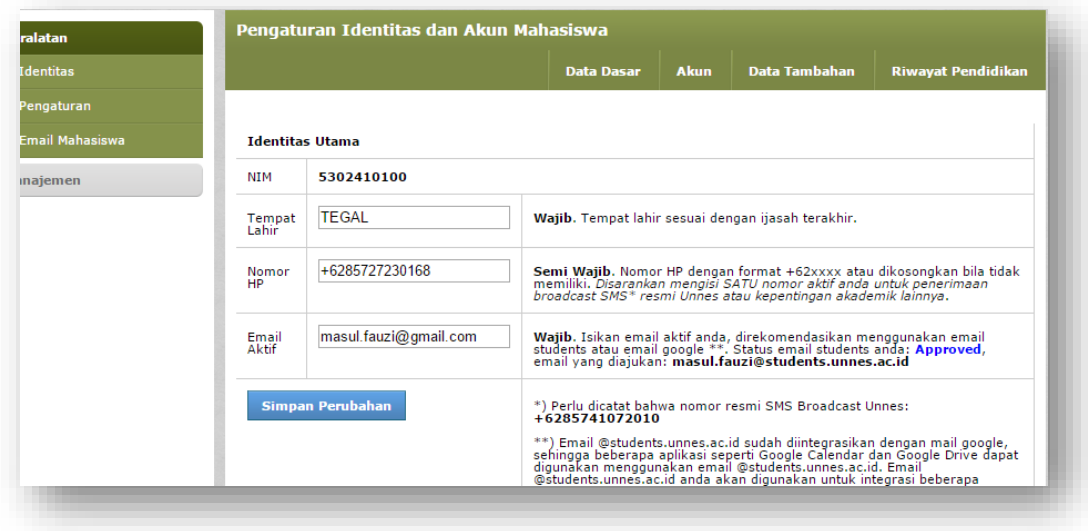

#### **Akun**

Pada bagian ini mahasiswa dapat mengubah password untuk akun sikadu. Password pada aplikasi akademik akan dibatasi karakter yang digunakan dan panjangnya (6-30 karakter).

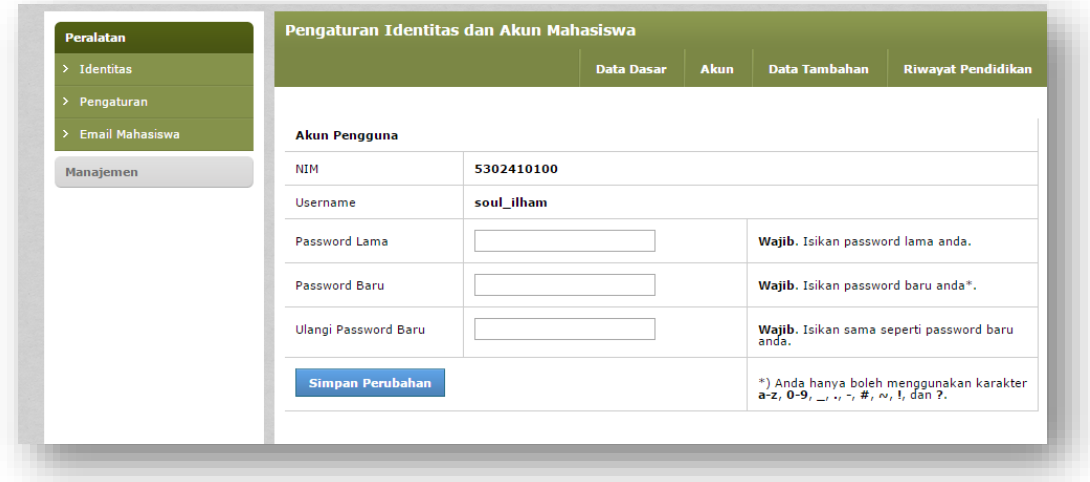

#### **Data Tambahan**

Pada bagian ini mahasiswa dapat merubah data alamat tinggal, data kesehatan, dan data orang tua/wali.

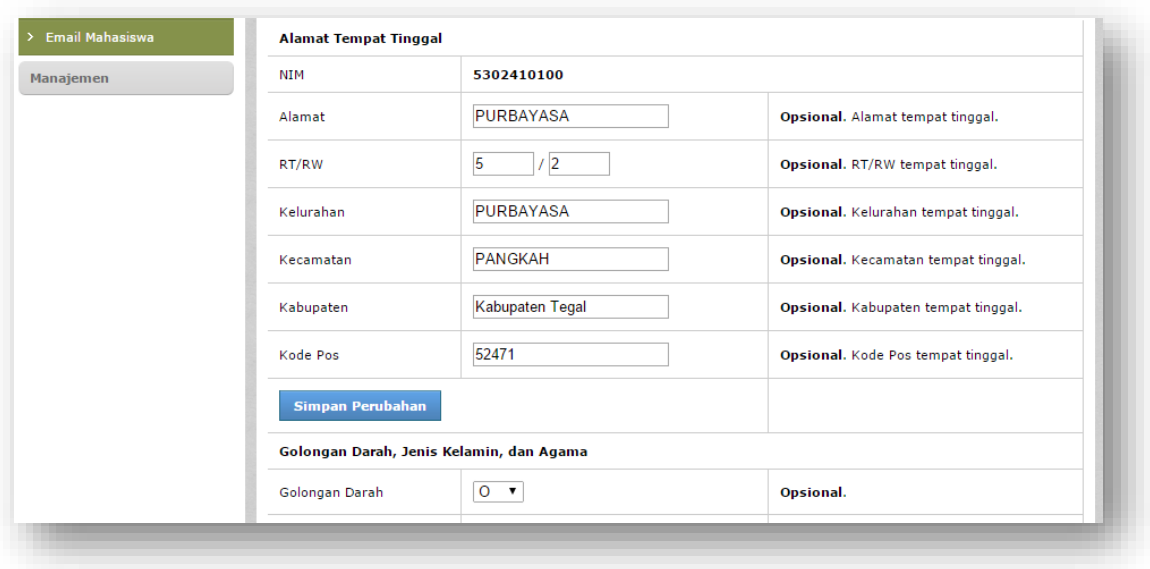

## **Riwayat Pendidikan**

Pada bagian ini mahasiswa dapat mengubah data riwayat pendidikan dari SD sampai dengan SMA. Khusus untuk SMA mahasiswa wajib memilih (bukan mengentrikan) nama sekolah, hal ini digunakan sebagai dasar penerimaan mahasiswa baru.

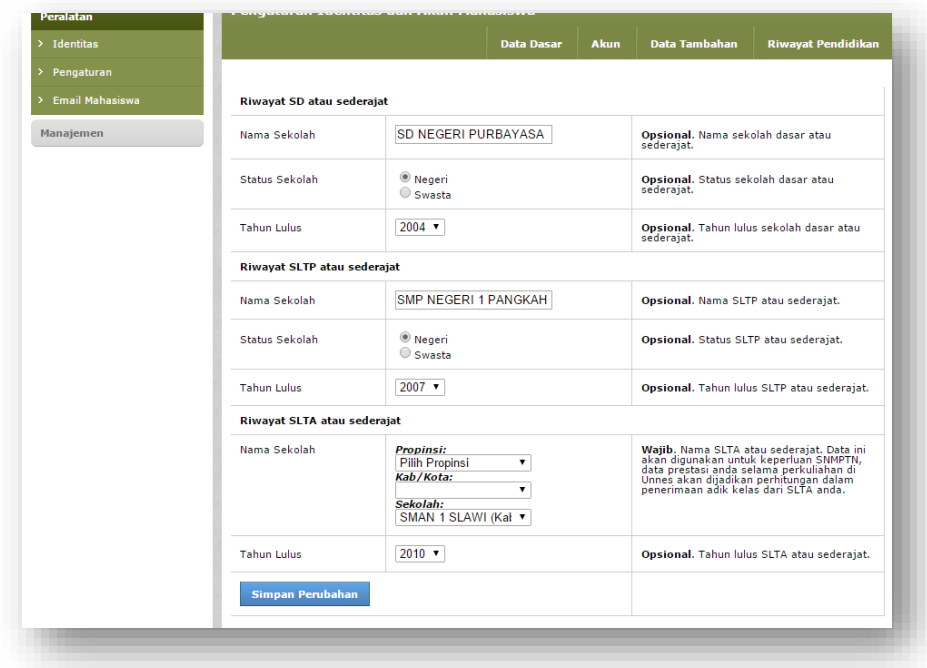

## **Manajemen Portofolio Mahasiswa**

#### **Pengentrian data kegiatan**

Pada menu ini mahasiswa dapat menambahkan kegiatan-kegiatan luar kampus dan/atau prestasi non akademik. Untuk menambahkan klik salah satu submenu kategori kegiatannya sehingga ditampilkan subkegiatan yang dapat diisikan. Pilih salah satu sub kegiatan, kemudian klik tombol Tambah Kegiatan Baru untuk menambahkan data kegiatan baru. Pada bagian ini juga ditampilkan daftar kegiatan yang telah dientrikan.

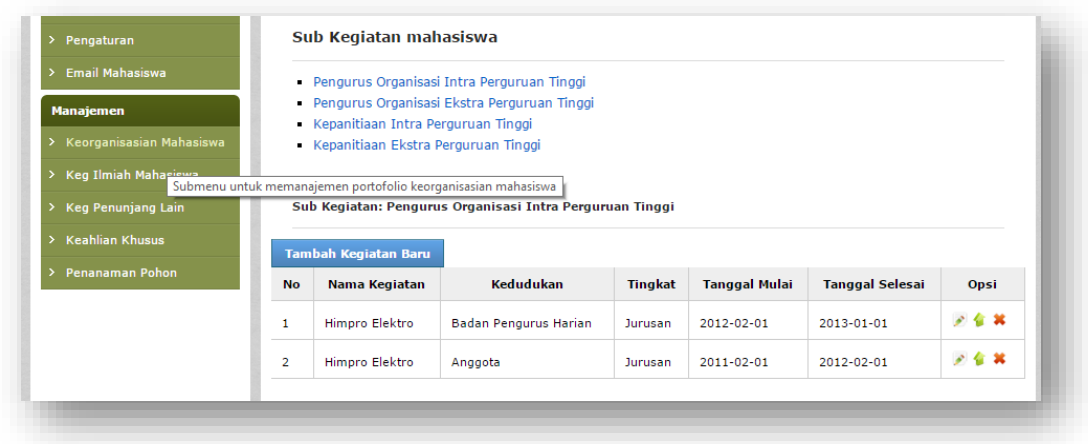

Isikan nama kegiatan, tingkatan, posisi, tanggal mulai, tanggal berakhir, dan keterangan tambahan yang berkaitan dengan kegiatan tersebut, kemudian klik tombol Simpan.

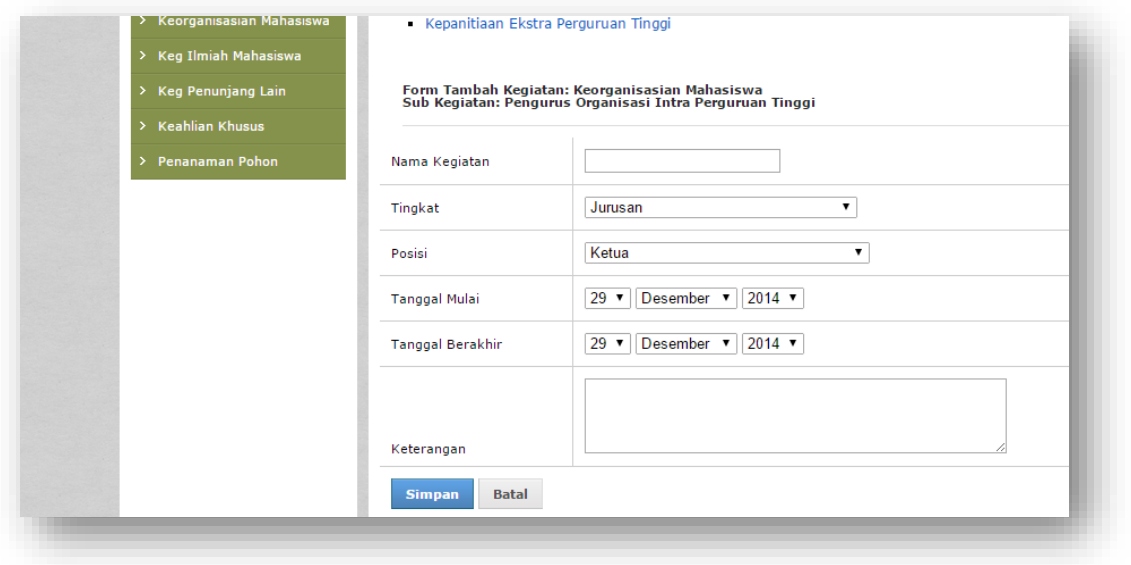

Untuk mengubah data yang telah dientrikan, klik icon edit/gambar pensil pada daftar kegiatan yang telah dientrikan sehingga muncul form seperti di bawah ini. Klik tombol simpan apabila perubahan telah selesai.

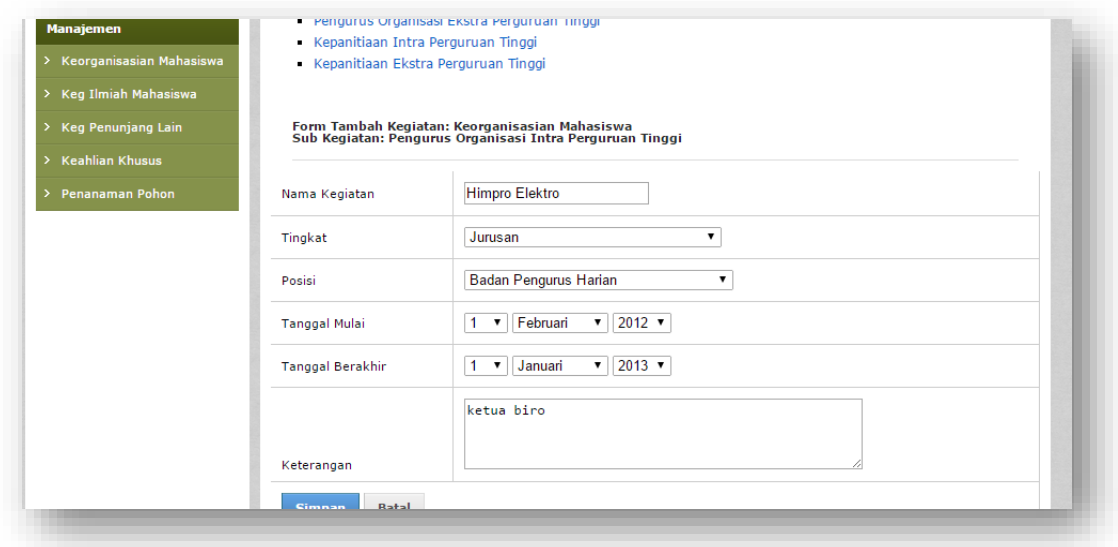

## **Upload data pendukung**

Untuk mengupload data kegiatan yang relevan dapat menggunakan 2 fasilitas yaitu fasilitas upload MyUnnes dan menggunakan fasilitas file hosting luar, pada manual ini dicontohkan cara mengupload file menggunakan fasilitas google drive.

Untuk upload file secara langsung ke MyUnnes, klik icon/gambar panah hijau ke atas pada daftar kegiatan yang telah dientrikan sehingga muncul informasi tentang kegiatan tersebut. Pilih file yang akan diupload kemudian klik tombol upload.

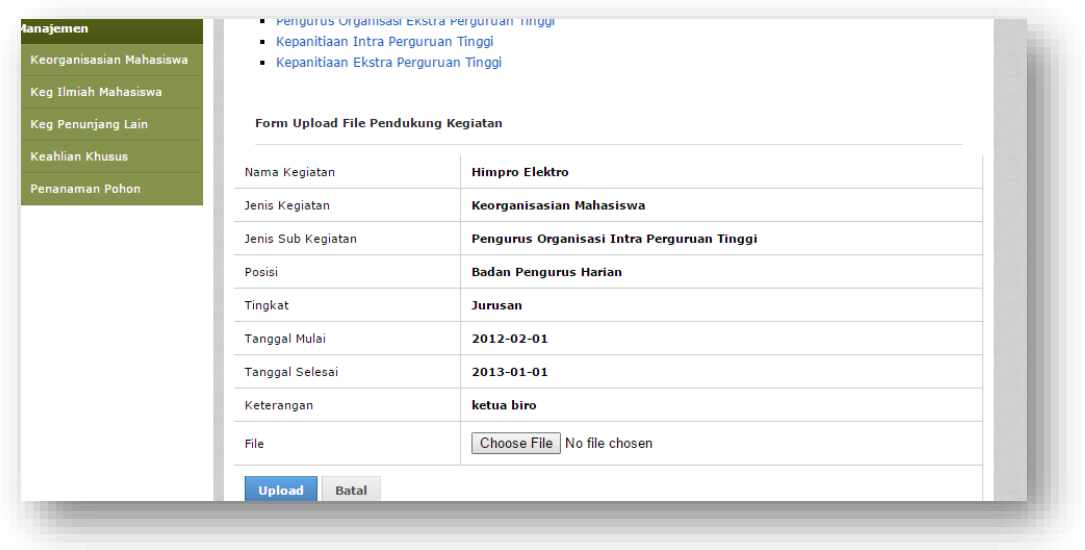

Solusi lain untuk menyertakan bukti kegiatan yang banyak dengan menggunakan online drive<sup>3</sup>. Untuk membuat folder baru klik tombol merah New kemudian pilih New Folder sehingga terbuat sebuah folder baru seperti pada gambar.

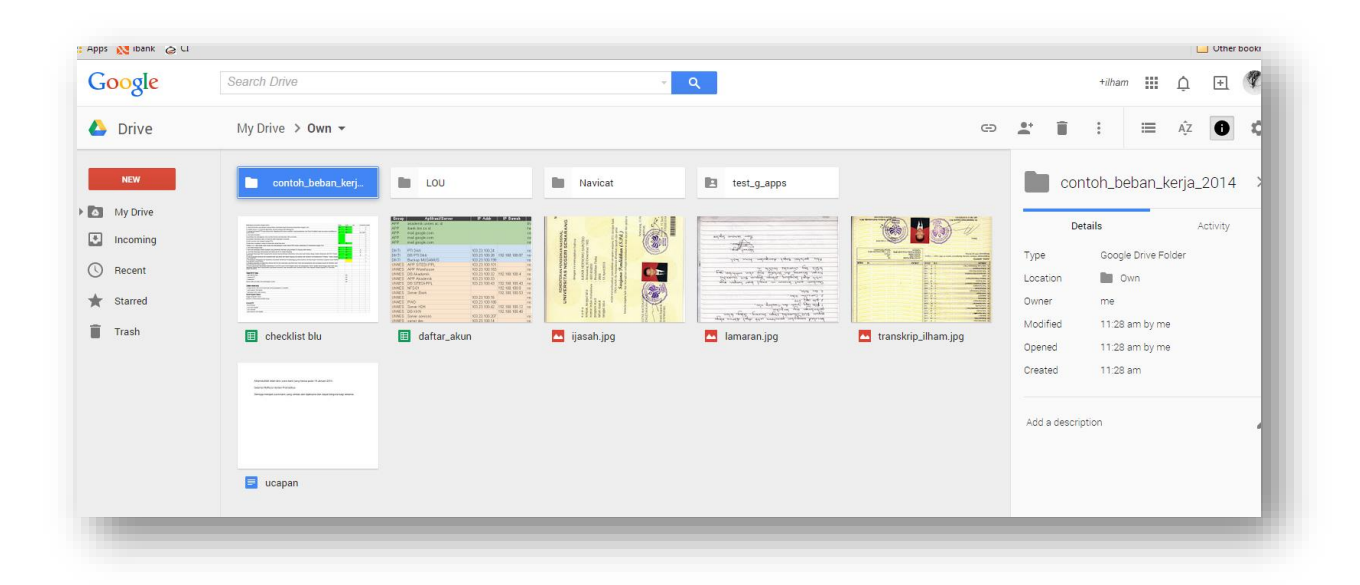

Anda dapat membuat sub-folder yang tak terbatas dan dapat mengupload file yang tak terbatas<sup>4</sup>. Untuk mengupload file anda dapat melakukan satu-persatu ataupun secara besamaan. Pilih file yang akan diupload kemudian *drag and drop* ke dalam folder di Google Drive seperti pada gambar.

<sup>3</sup> Dalam contoh menggunakan Google Drive, layanan lain seperti Dropbox juga dapat digunakan dengan cara yang sama. Untuk menggunakan layanan Google Drive anda harus terdaftar/memiliki akun/email Google. Cara yang ditunjukkan di panduan ini mungkin berbeda karena setting bahasa dan versi aplikasi yang digunakan. Keuntungan menggunakan fasilitas google drive antara lain file anda akan aman, tidak akan hilang meskipun laptop anda rusak, anda dapat mengakses menggunakan smart phone dari mana saja, dan anda dapat bekerja secara simultan dan online dengan siapa saja di mana saja.

<sup>4</sup> Tak terbatas pada penggunaan fasilitas gratis, tiap akun gmail yang telah dibuat anda mendapatkan jatah gratis 15GB, untuk mail Unnes yang bekerja sama dengan google, anda mendapat kan jatah gratis 1TB. Anda tidak dilarang memiliki lebih dari satu akun google.

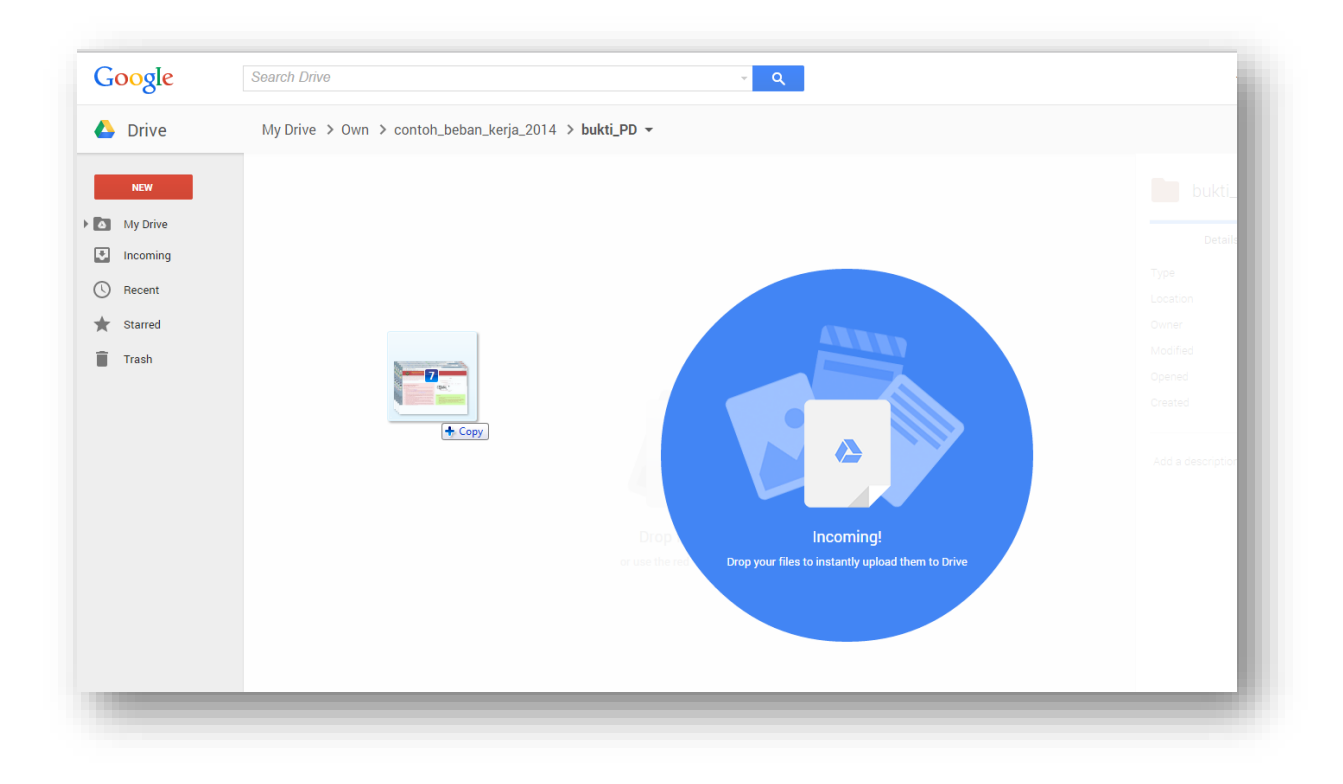

Tunggu proses upload data selesa, progress upload data dapat anda lihat di pojok kanan bawah seperti pada gambar berikut.

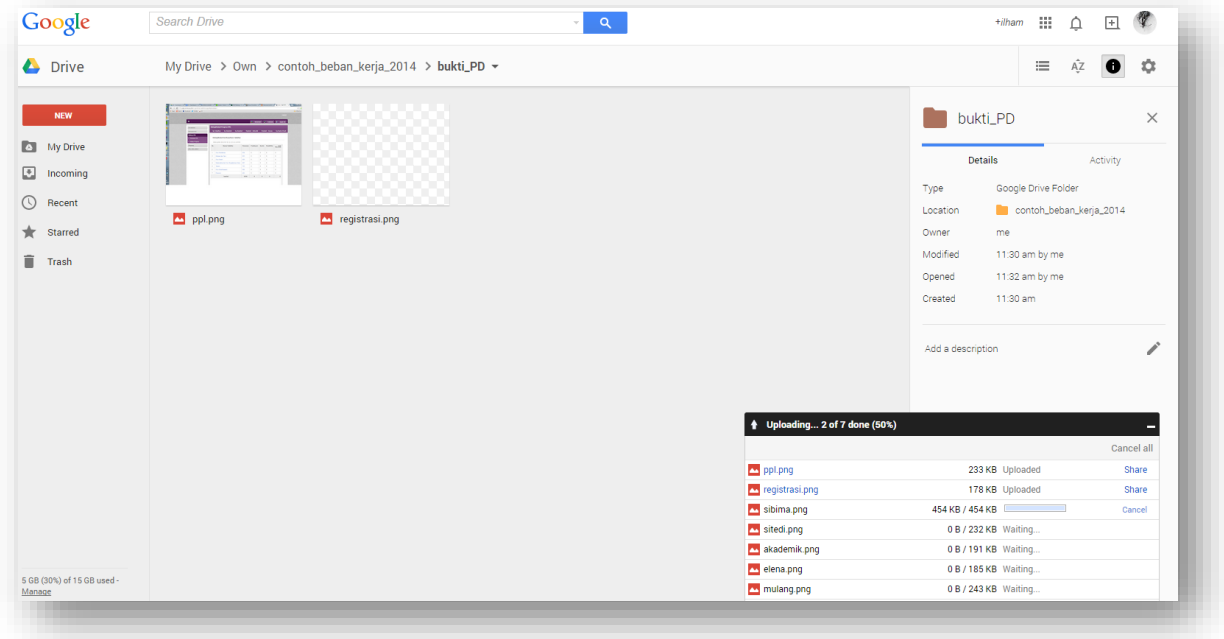

Setelah berhasil upload file, pastikan folder tersebut dapat diakses oleh semua orang. Pilih folder yang akan dishare, kemudian klik icon/gambar rantai/link (saat mouse berada di atas icon, muncul tulisan Get Link).

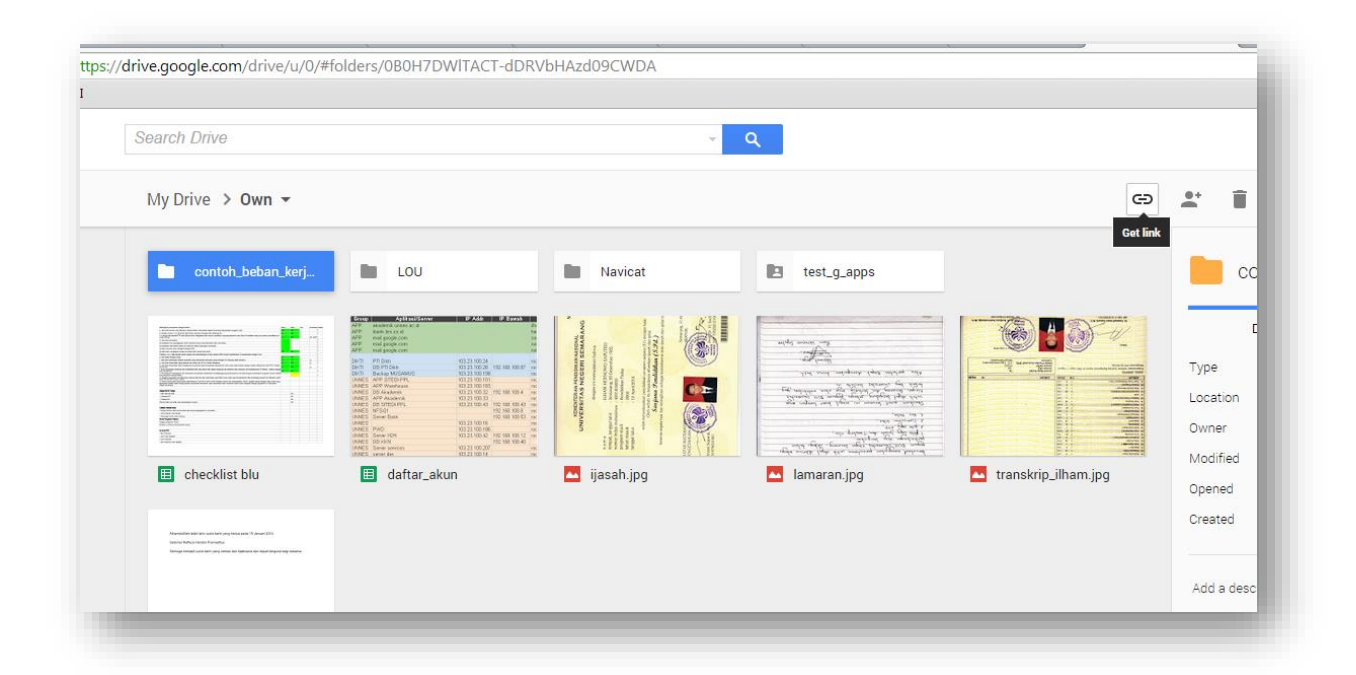

Pilih Sharing Settings seperti pada gambar di bawah ini.

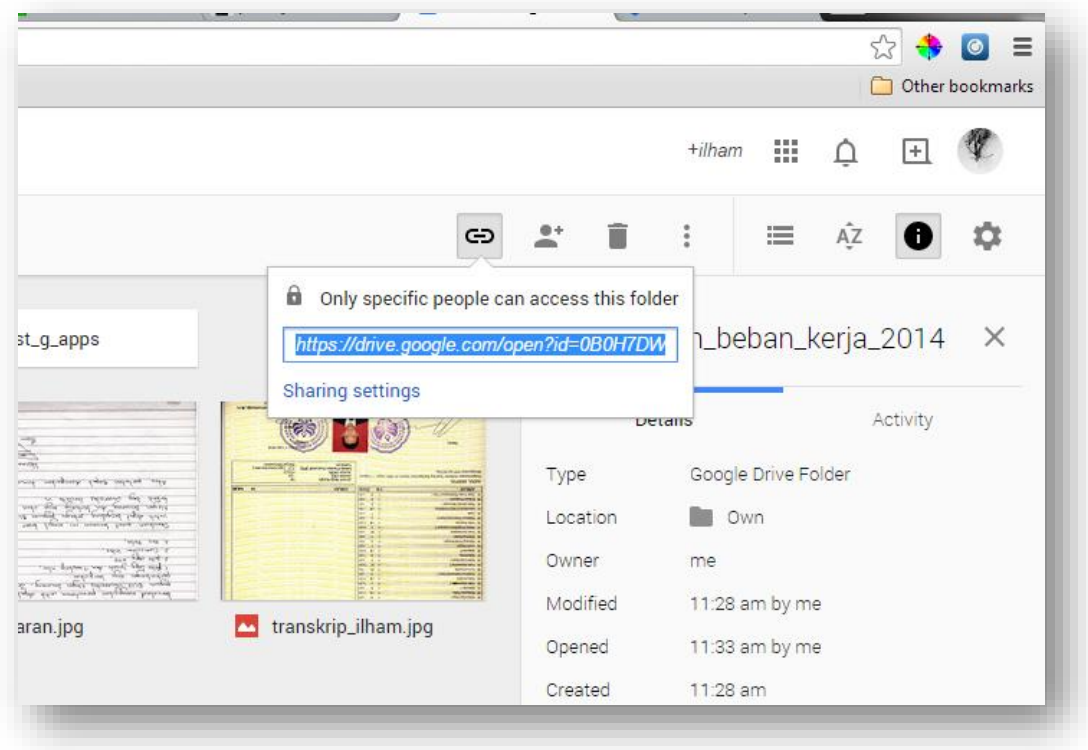

Pilih Advanced pada pojok kanan bawah.

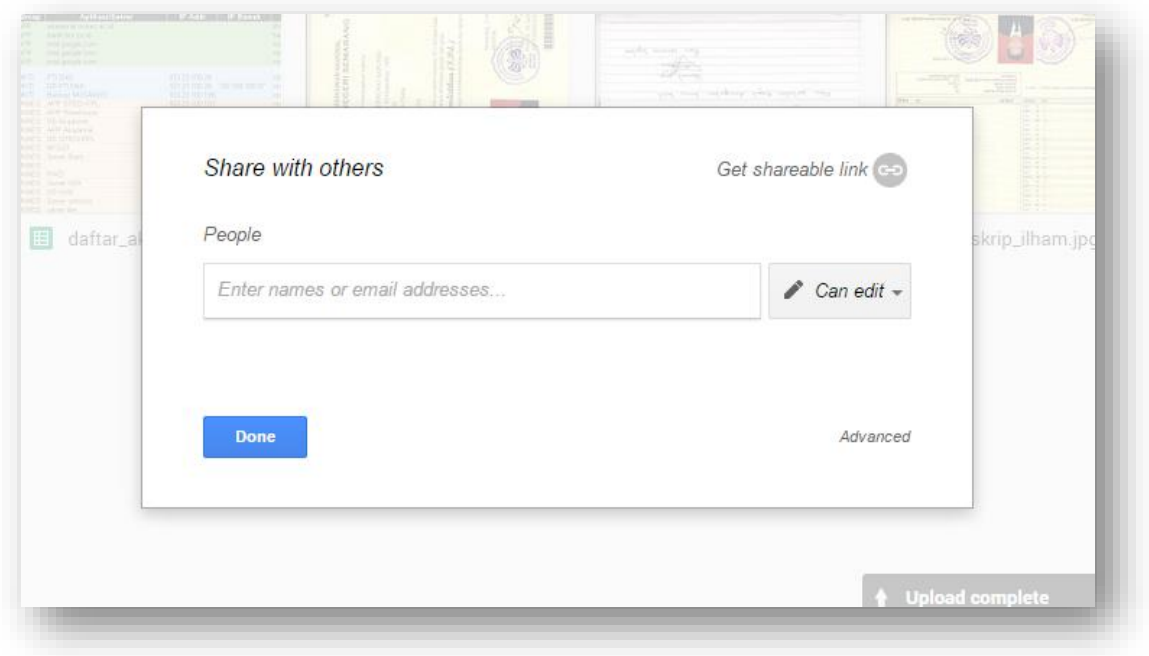

Pada bagian Who has access pastikan folder itu bukan folder Private lagi, klik change… untuk mengubahnya

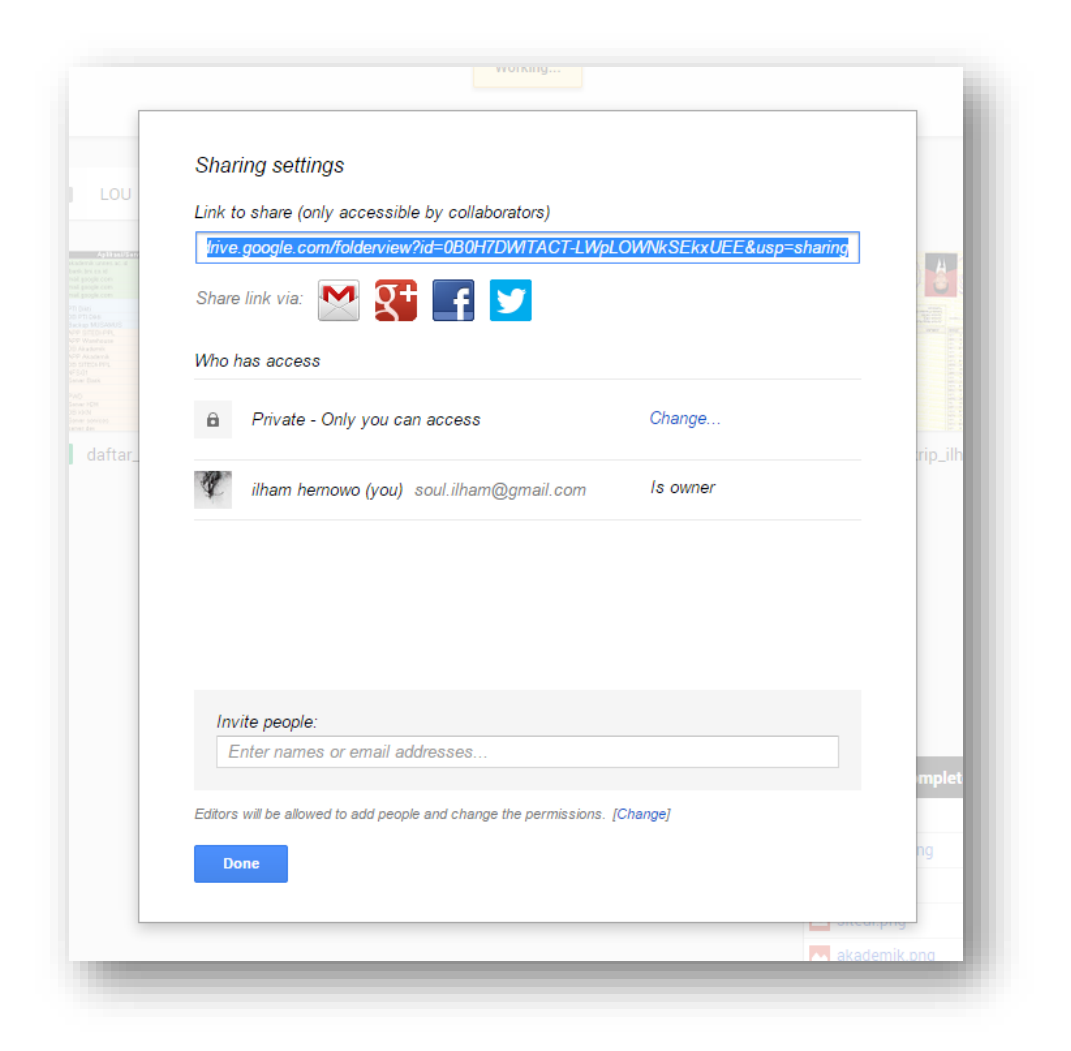

Centang pada bagian On – Anyone with the link, kemudian pada bagian Aceess: Anyone (no sign-in required) pastikan hanya bisa melihat saja (Can view). Setelah itu klik Save.

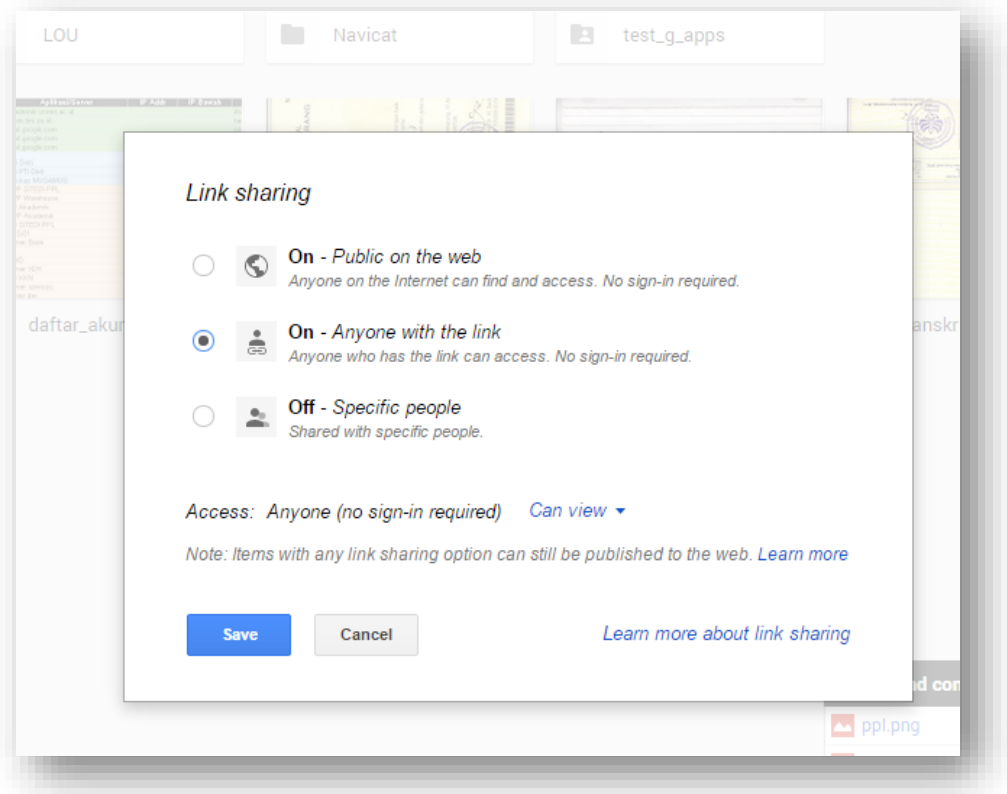

Kembali pada bagian Get Link kemudian copykan link tersebut, misal contoh link-nya <https://drive.google.com/folderview?id=0B0H7DWlTACT-LWpLOWNkSEkxUEE&usp=sharing>

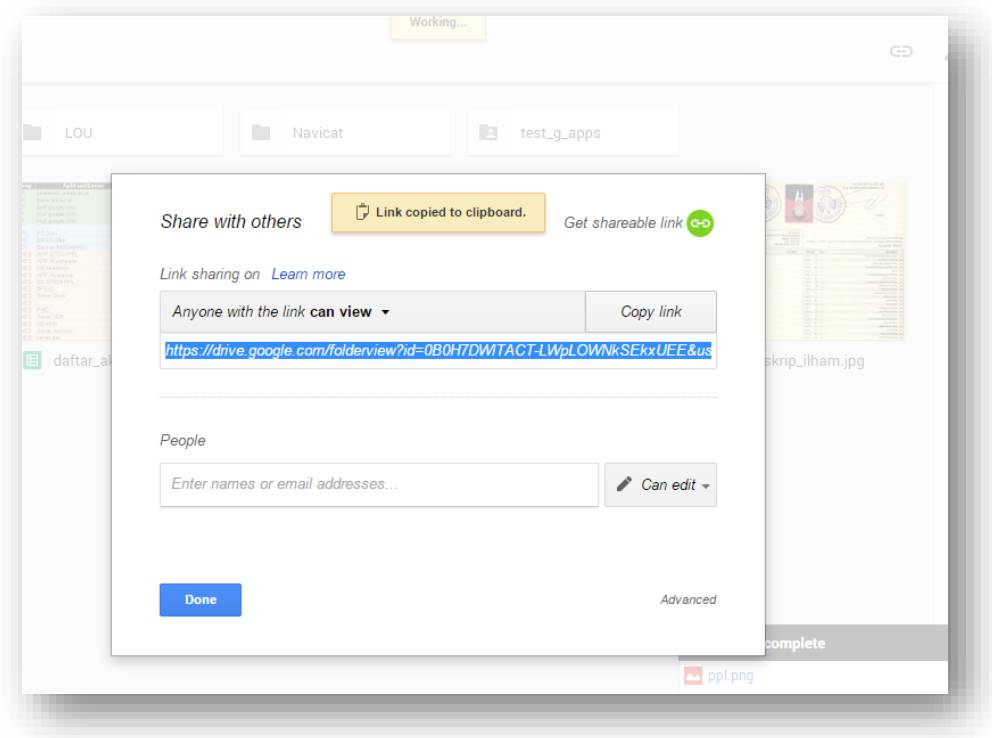

Kembali ke MyUnnes, klik icon/gambar google drive/segitiga biru-hijau-kuning kemudian paste link google drive ke isian URL, kemudian klik tombol simpan. Pastikan dokumen yang diunggah sudah sesuai dengan kegiatan yang dilaksanakan.

## **Dosen Wali**

## **Data Mahasiswa Perwalian**

Saat pengguna login ke MyUnnes sebagai dosen wali, maka akan ditampilkan daftar mahasiswa perwalian yang masih aktif. Daftar tersebut berisikan informasi NIM, Nama, Tahun Angkatan, Program Studi, dan Jumlah kegiatan baru yang dientrikan mahasiswa.

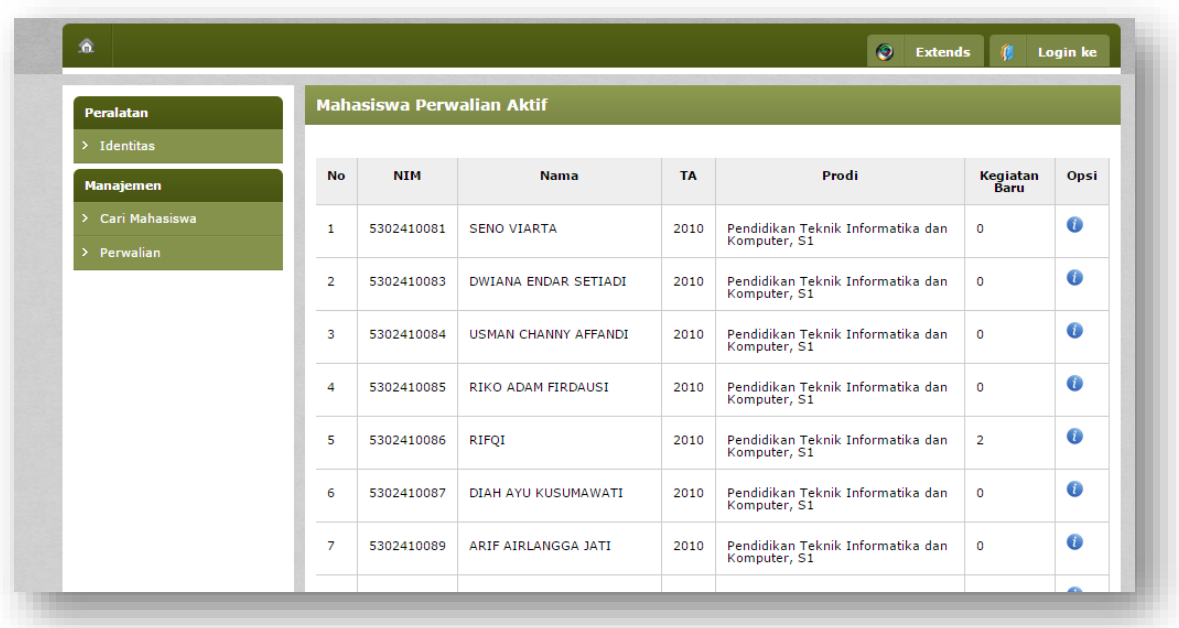

Untuk melihat informasi yang berkaitan dengan mahasiswa perwaliannya klik icon/gambar huruf I (info) sehingga ditampilkan detil informasi mahasiswa seperti pada gambar di bawah. Informasi mengenai riwayat akademik, riwayat administrasi keuangan, riwayat portofolio mahasiswa, riwayat konservasi, dan riwayat perpustakaan telah dijelaskan pada bagian mahasiswa.

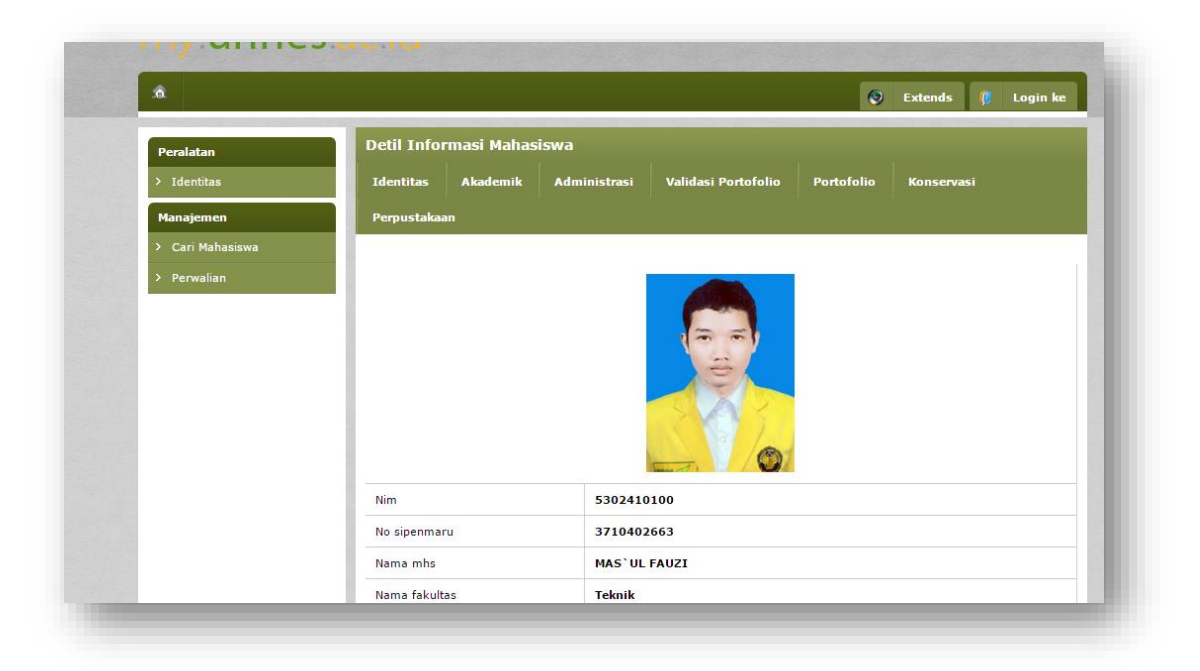

## **Validasi Portofolio Mahasiswa**

Untuk memvalidasi kegiatan portofolio mahasiswa yang dientrikan mahasiswa pilih tab Validasi Portofolio sehingga muncul daftar kegiatan baru yang dientrikan mahasiswa. Pada daftar ini diberikan informasi Nama kegiatan, Kedudukan, Tingkatan kegiatan, Tanggal mulai, dan tanggal selesai.

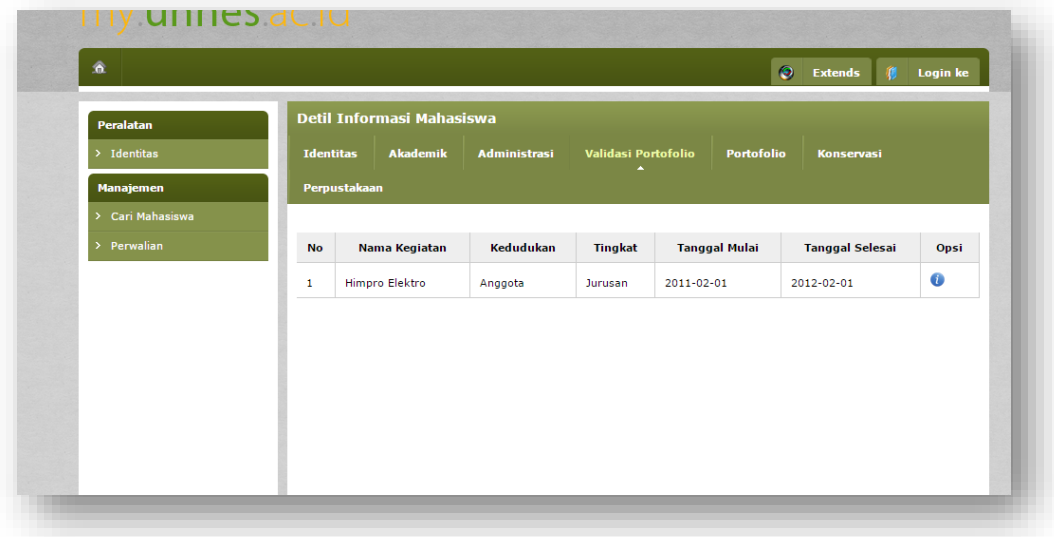

Klik icon/gambar I (info) untuk melihat detil kegaitan yang dientrikan mahasiswa sehingga muncul tampilan seperti gambar berikut. Untuk melihat file pendukung dapat klik nama file/url pada bagian File Pendukung. Apabila mahasiswa belum mengunggah maka akan ada keterangan bahwa mahasiswa belum mengupload file pendukung. Pastikan kegiatan yang dientrikan oleh mahasiswa sudah sesuai dengan rubrik yang diberikan oleh Bidang Kemahasiswaan dan pastikan bahwa bukti kegiatan yang diupload sudah sesuai.

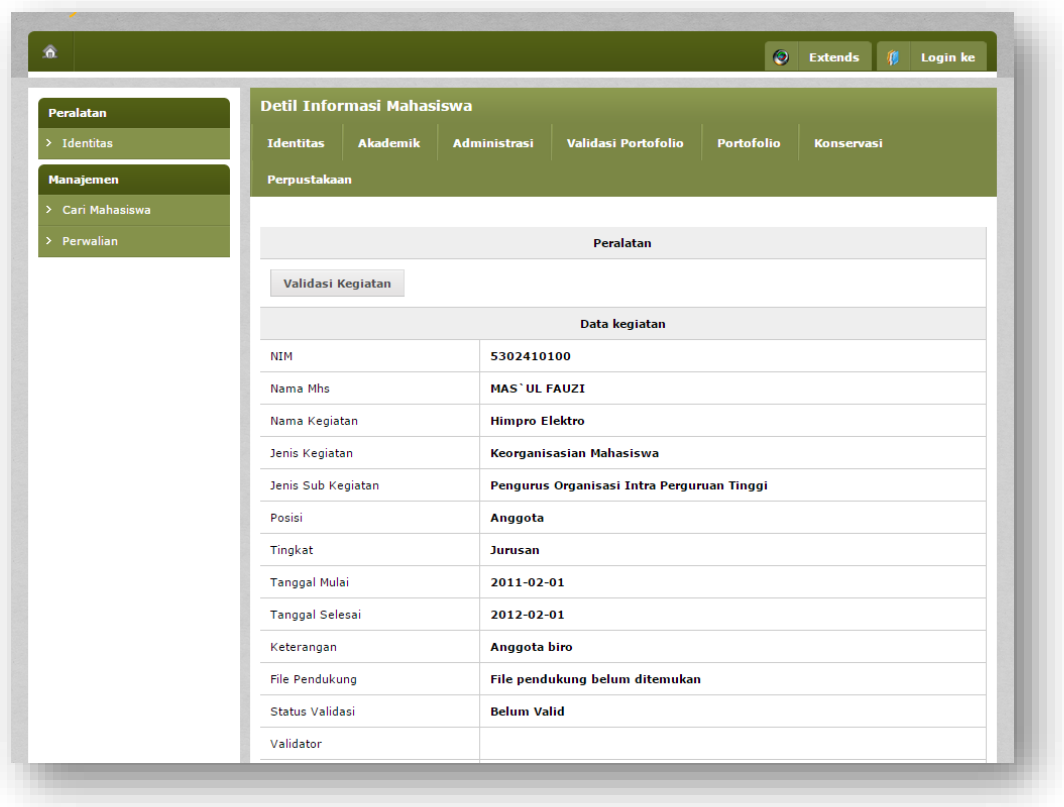